**TuftsMedicine** 

## **EpicEdge Tips & Tricks**

## Adding Care Team Members in Remote **Client**

Care Team Members can be added in Remote Client using the following steps.

## 1. Select the patient in My Patients.

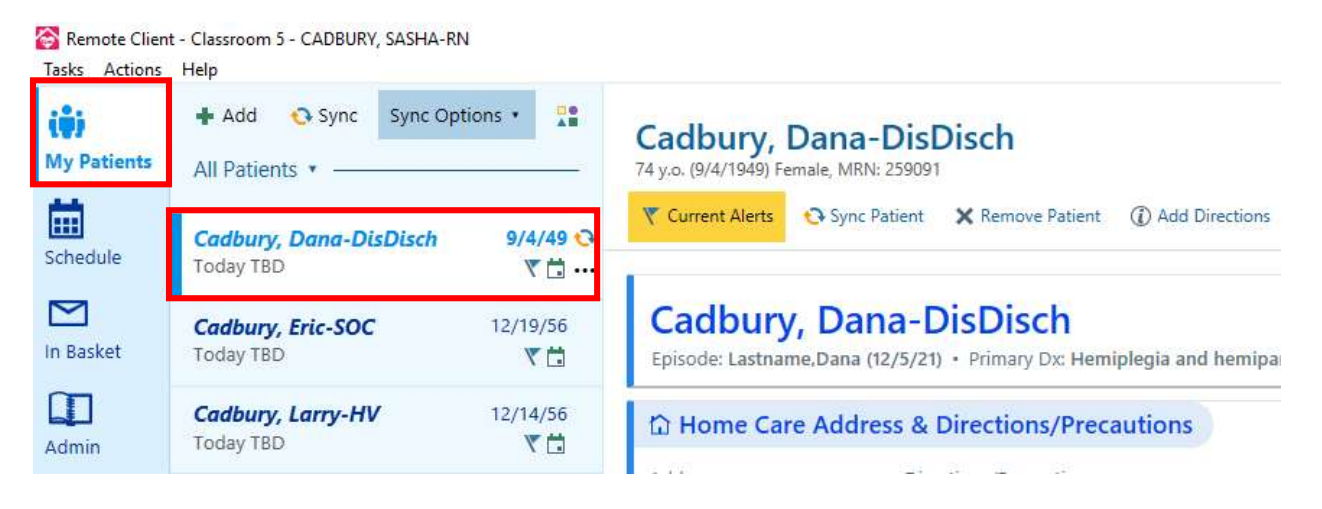

2. Go to Address Book>Care Team>Edit Care Team and enter the Care Team Member, Discipline and Start Date.

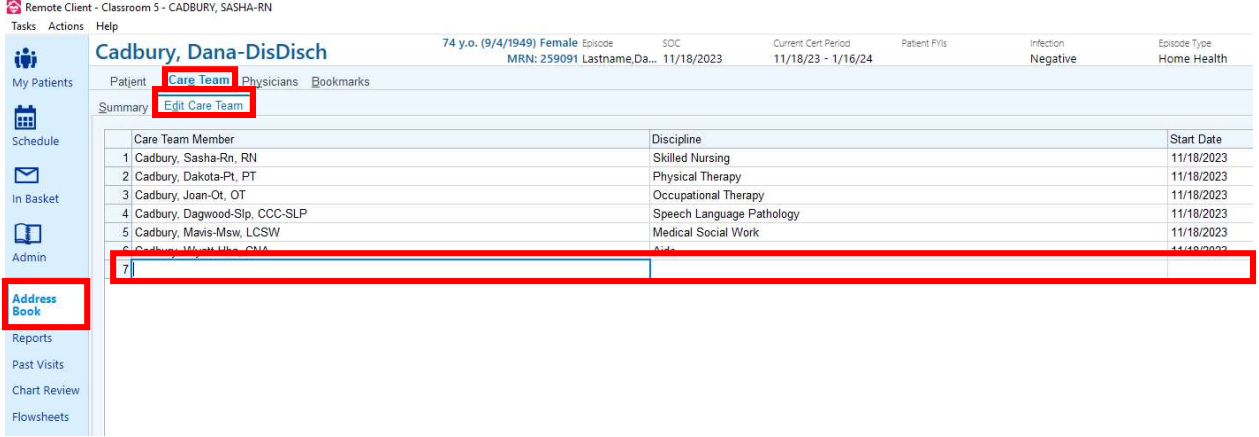